# **Epson Stylus CX8400 Series Parts Accessories**

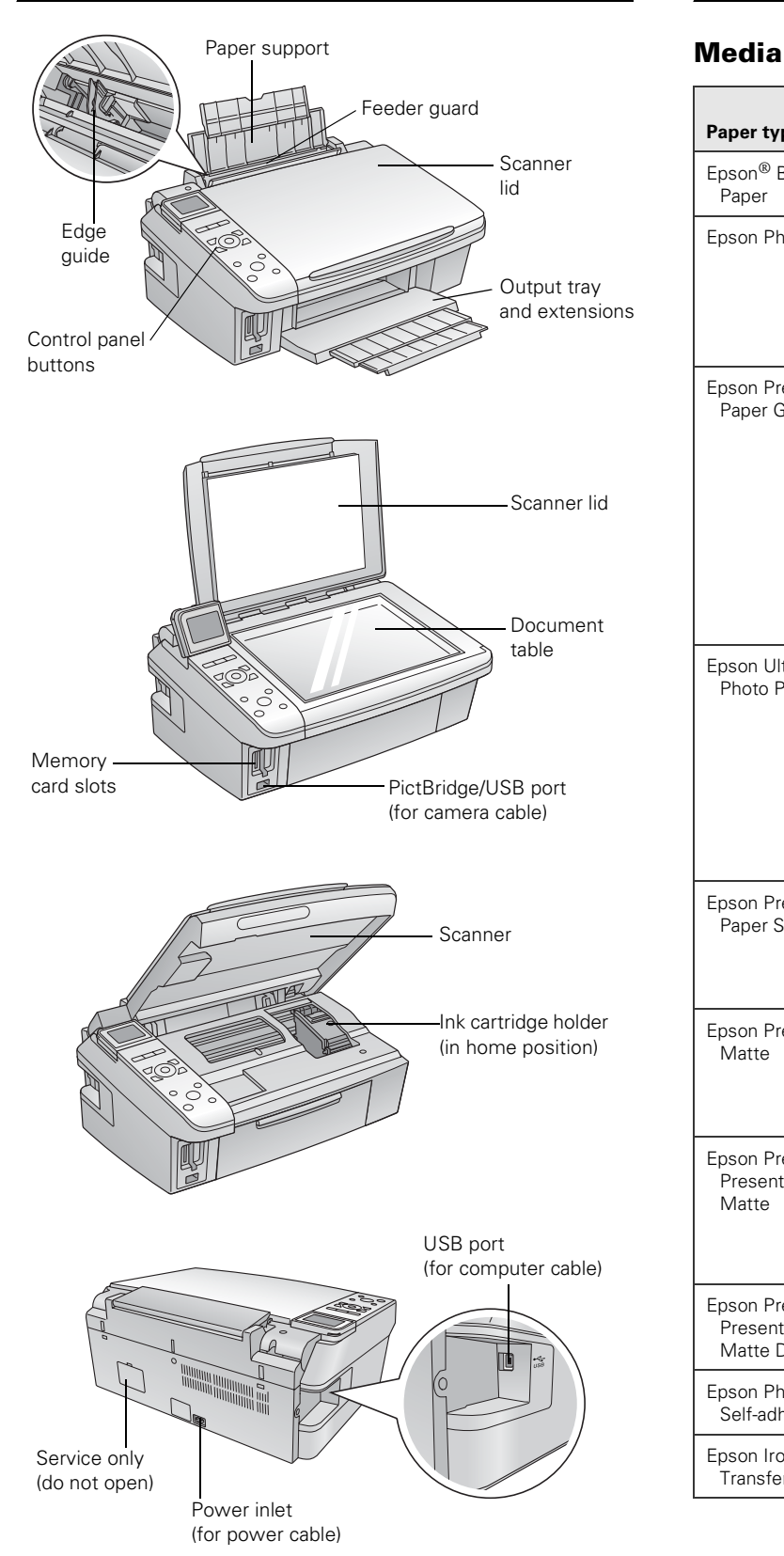

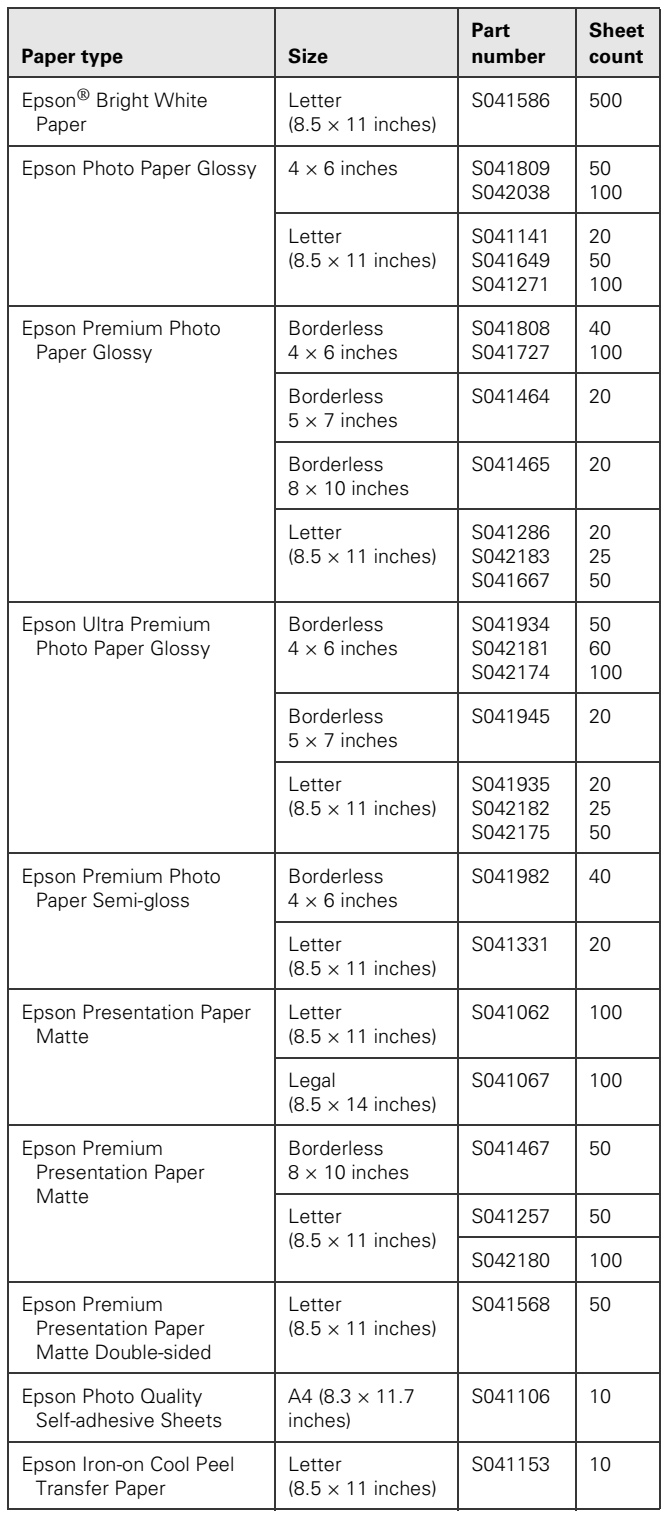

### **Ink Cartridges**

- ❏ 69 Black or 68 High Capacity Black
- ❏ 69 Cyan
- ❏ 69 Magenta
- ❏ 69 Yellow

### **Specifications**

### **Printing**

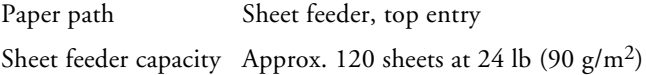

### **Scanning**

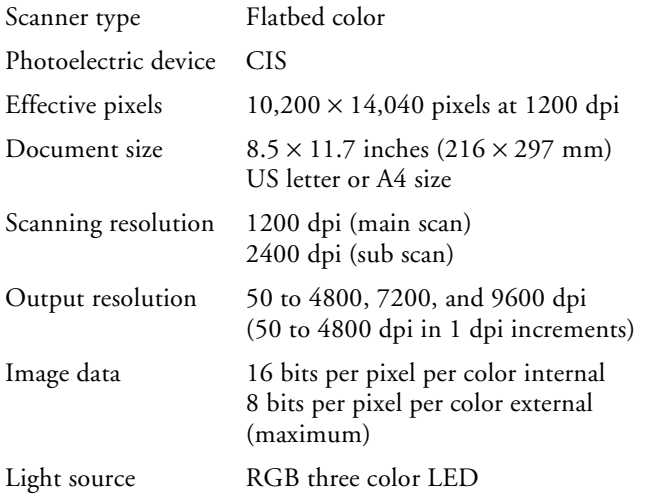

### **Paper**

Use paper under normal conditions: Temperature: 59 to 77 °F (15 to 25 °C) Humidity: 40 to 60% RH

#### **Note**:

Since the quality of any particular brand or type of paper may be changed by the manufacturer at any time, Epson cannot guarantee the quality of any non-Epson brand or type of paper. Always test a sample of paper stock before purchasing large quantities or printing large jobs.

### **Single sheets**

Size  $A4 (8.3 \times 11.7 \text{ inches})$ A6  $(4.1 \times 5.8 \text{ inches})$ Letter  $(8.5 \times 11 \text{ inches})$ Legal  $(8.5 \times 14 \text{ inches})$  $4 \times 6$  inches  $5 \times 7$  inches  $8 \times 10$  inches

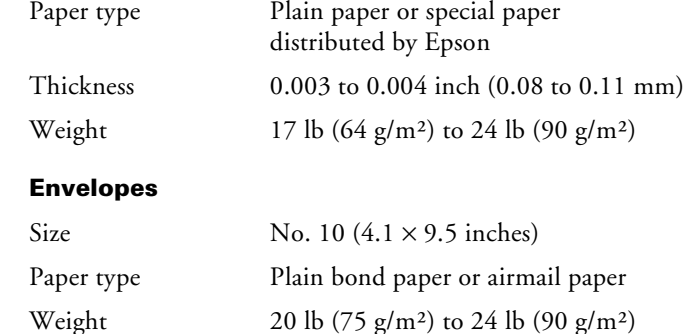

### **Printable Area**

#### **Note**:

When printing borderless, quality may decline in the expanded printable area.

### *Single sheets*

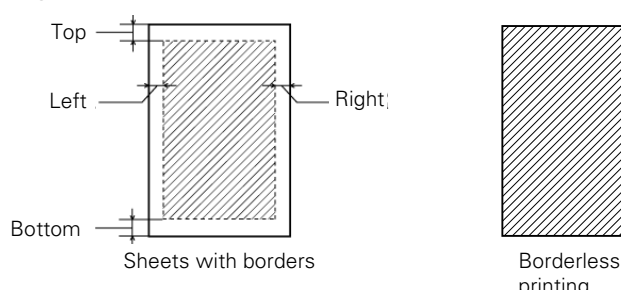

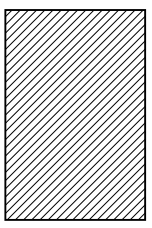

printing

Top: 0.12 inch (3.0 mm) minimum Left: 0.12 inch (3.0 mm) minimum Right: 0.12 inch (3.0 mm) minimum Bottom: 0.12 inch (3.0 mm) minimum

*Envelopes*

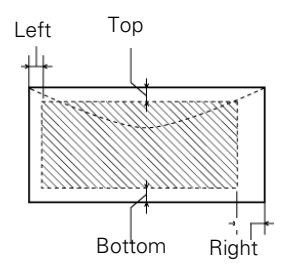

Top: 0.20 inch (5.0 mm) minimum Left: 0.12 inch (3.0 mm) minimum Right: 0.78 inch (20 mm) Bottom: 0.20 inch (5.0 mm) minimum

### **Memory Cards**

Compatible memory cards

CompactFlash® Type I and II Microdrive<sup>™</sup>  $SD^{TM}$ SDHC™  $minSD^{TM*}$ miniSDHC\* microSD\* microSDHC\* MultiMediaCard™ Memory Stick™ Memory Stick Duo™\* Memory Stick PRO™ Memory Stick PRO Duo™\* Memory Stick Micro\* MagicGate™ Memory Stick MagicGate Memory Stick Duo™\* xD-Picture Card™ xD-Picture Card Type H xD-Picture Card Type M

\*Requires adapter

Memory card format DCF (Design rule for Camera File system) version 1.0 or 2.0 compliant. All card types standard version compliant.

Voltage requirements 3.3 V

Photo data specifications

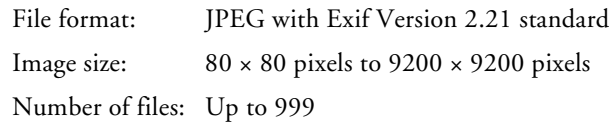

### **Ink Cartridges**

#### **Note**:

We recommend that you use genuine Epson cartridges and do not refill them. The use of other products may affect your print quality and could result in printer damage.

The printer ships with full cartridges and part of the ink from this first set of cartridges is used for charging the printer.

Yields vary considerably based on images printed, print settings, paper type, frequency of use and temperature. For print quality, a small amount of ink remains in the cartridge after the "replacement cartridge" indicator comes on.

Store ink cartridges in a cool, dark place. If you bring them inside from out in the cold, allow them to warm up to room temperature for at least 3 hours before using them.

Leave your old cartridges in the CX8400 Series until you are ready to replace them to prevent the print head nozzles from drying out.

For best printing results, use up a cartridge within six months of opening the package.

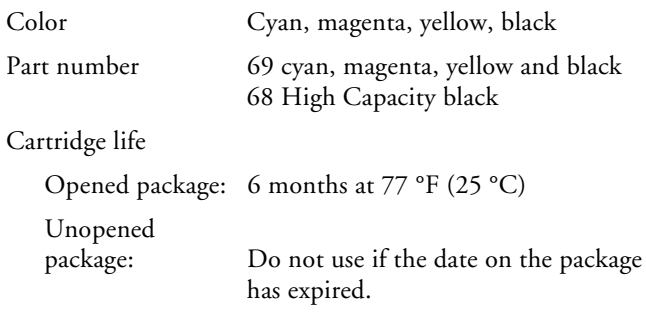

Storage temperature

 $-4$  to 104 °F (-20 to 40 °C) 1 month at 104 °F (40 °C) Ink freezes at  $10.4 \text{ }^{\circ}F(-12 \text{ }^{\circ}C)$ Ink thaws and is usable after 3 hours at  $77 \text{ }^{\circ}\text{F}$  (25  $\text{ }^{\circ}\text{C}$ )

### **Size and Weight**

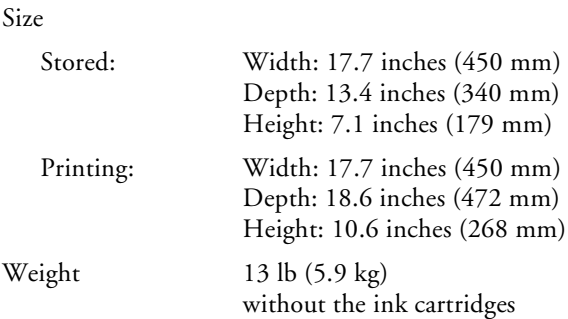

### **Electrical**

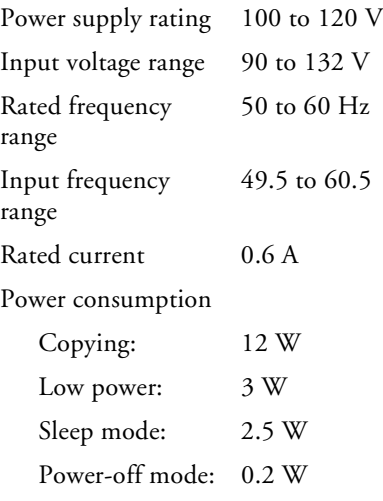

## <span id="page-3-0"></span>**Environmental**

### Temperature

### Operation: 50 to 95 °F (10 to 35 °C) Storage:  $-4$  to  $104 \text{°F}$  (-20 to 40 °C) 1 month at 104 °F (40 °C)

Humidity

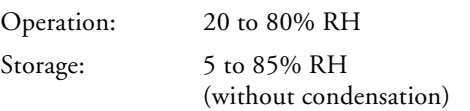

### **Standards**

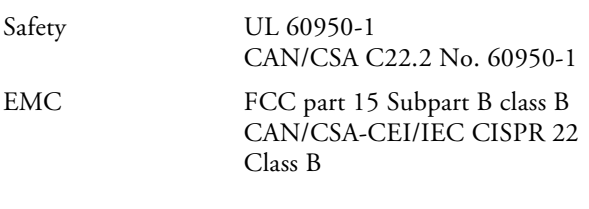

### **Interfaces**

USB ports One USB 2.0 Hi-Speed (Device Class for computers); Type B port

> One USB 1.1 Full-Speed (for PictBridge<sup>™</sup> or USB-DIRECT- $\text{PRINT}^{\text{TM}}$  compliant devices)

# **Loading Paper**

You can load up to 120 sheets of plain paper, 80 sheets of matte, or 20 sheets of photo paper. Load other special papers one sheet at a time.

1. Open the paper support and flip up the extension.

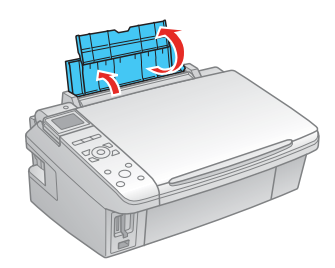

2. Open the output tray and pull out the extensions.

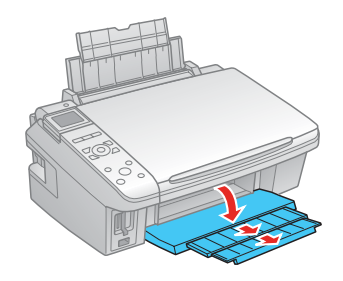

3. Flip the feeder guard up.

# **Changing the Display Screen Language**

You can change the language of your LCD display screen from English to French, Spanish, or Portuguese.

- 1. Press Setup.
- 2. Press  $\blacktriangleleft$  or  $\blacktriangleright$  to select Maintenance, and press OK.
- 3. Press  $\blacktriangledown$  to select Language, and press OK.
- 4. Press  $\blacktriangle$  or  $\nabla$  to select your language, and press OK.

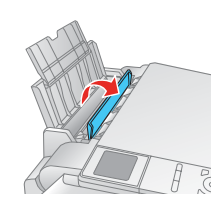

4. Press in the tab on the edge guide and slide it left.

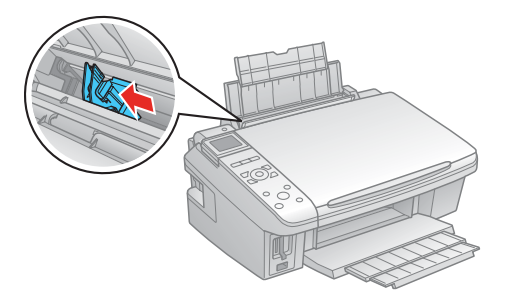

5. Insert the paper, printable side up, against the right side and beneath the tab.

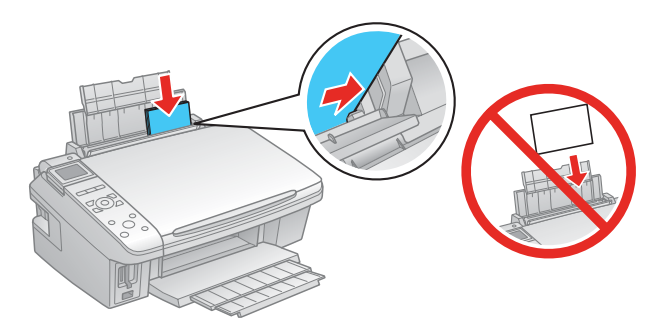

#### **Note:**

Load only the recommended number of sheets.

Load paper short edge first, no matter which way your photo or document faces.

Do not load paper above the arrow on the edge guide.

Load letterhead or pre-printed paper top edge first.

Do not load paper with holes punched in it.

Check the paper package for any additional loading instructions.

6. Slide the edge guide against the paper, but not too tightly.

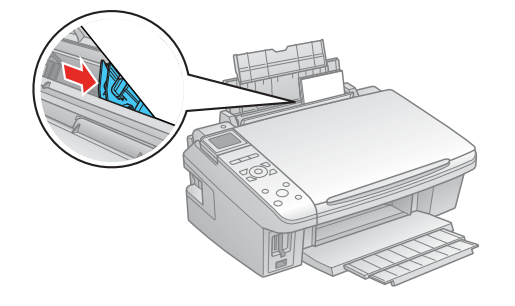

7. Flip the feeder guard down.

#### **Note**:

For instructions on loading envelopes, see the on-screen *User's Guide*.

### **Placing Originals for Copying or Scanning**

#### **Caution:**

Do not place anything on top of the document cover or use the cover as a writing surface.

1. Open the document cover and place your original facedown on the glass, with the top facing into the front right corner.

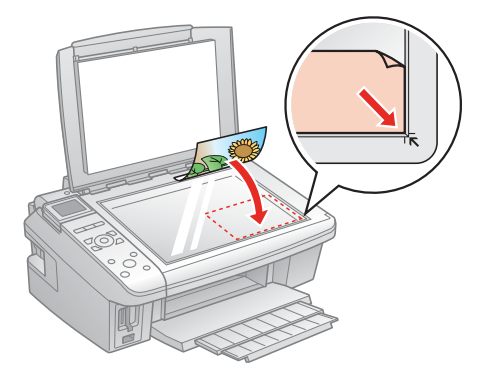

2. Close the document cover gently to keep your original in place.

### **Copying**

#### **Note**:

The copies may not be exactly the same size as the originals.

### **Copying a Document or Photo**

- 1. Press the  $\circ$  On button to turn on the CX8400 Series.
- 2. Load plain paper or Epson special paper in the sheet feeder (see [page 4\)](#page-3-0).

#### **Note**:

Load only the recommended number of sheets.

- 3. Place your original on the document table (see previous section).
- 4. Press the Copy button to enter copy mode.
- 5. To print more than 1 copy, press + or – to select the number (up to 99).
- 6. Press  $\blacktriangleleft$  or  $\blacktriangleright$  to select Color or B&W copies.
- 7. Press  $\nabla$ , then press  $\triangleright$  to change the layout, if necessary.

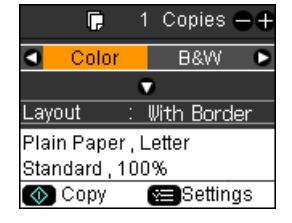

8. Select With Border to leave a small margin around the image or select Borderless to expand the image all the way to the edge of the paper (slight cropping may occur).

#### **Note**:

Layout must be set to With Border to select Plain Paper.

- 9. To change any of the copy mode print settings displayed on the screen, press Menu.
	- ❏ To adjust the copy size, select Zoom and choose either Actual (to select a percentage using **+** or –) or Auto Fit Page (to automatically size the image to fit your paper).

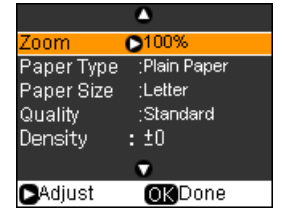

❏ To change the paper type, select Paper Type and choose the type of paper you loaded.

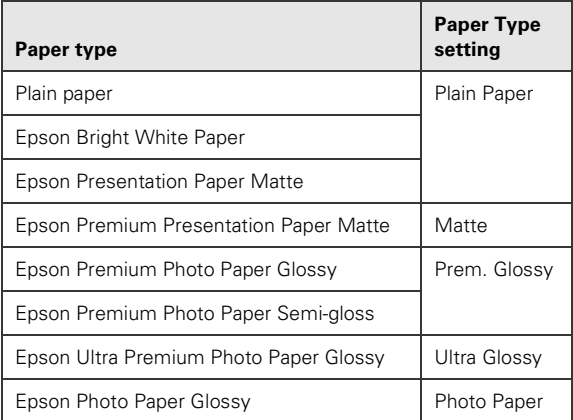

❏ To change the paper size, select Paper Size and choose the size of paper you loaded.

#### **Note**:

Paper Size options depend on the Paper Type setting you choose.

❏ To change the copy quality, select Quality and choose Standard, Best, or Draft.

#### **Note**:

Standard is the default setting for Quality if you choose photo paper.

- ❏ To adjust the darkness or lightness of the copy, select Density and choose a higher (darker) or lower (lighter) setting.
- ❏ To adjust the amount of image expansion when printing borderless photos, select Expansion and choose Standard, Mid, or Min.

#### **Note**:

You may see white borders on your printed photo if you use the Min setting.

- 10. After you finish selecting your settings, press OK.
- 11. Press  $\hat{\diamond}$  Start to begin copying.

To cancel copying, press  $\otimes$  Stop/Clear Settings.

### **Restoring Photos**

You can also restore the colors in faded photos, print with or without borders, convert color photos to black-and-white, and crop photos.

- 1. Press the  $\circ$  On button to turn on the CX8400 Series.
- 2. Load  $4 \times 6$ -inch,  $5 \times 7$ -inch,  $8 \times 10$ -inch, or letter-size Epson special paper in the sheet feeder (see [page 4\)](#page-3-0).
- 3. Place your original photo on the document table.

#### **Note**:

You can copy up to 2 photos at the same time. Place them 0.2 inches (5 mm) apart.

- 4. Press the Restore button.
- 5. Press OK.
- 6. To turn on Color Restoration to restore colors in faded photos as you copy, press  $\blacktriangleright$  and select On. (If your photo is not faded, do not turn on Color Restoration.)

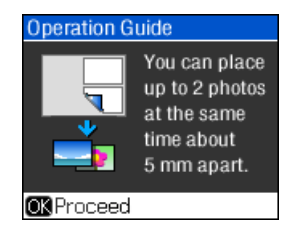

Prem. Glossy Total Print(s)

4x6in

Borderless Quality:Standard **♦ Print Bettings** 

 $\Box$  1 copie

- 7. Press OK.
- 8. Press OK to prescan your photo. You see these settings over a preview of your photo:
- 9. To print more than 1 copy, press **+** or **–** to select the number.
- 10. If you want to crop your photos and enlarge the resulting image area to fit onto your paper, press Display/Crop.
	- ❏ To resize the image area, press **+** or **–**.
	- ❏ To move the image area, use the arrow buttons.

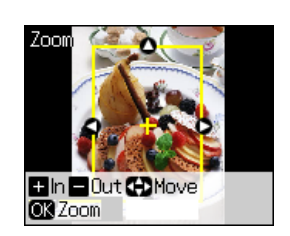

- ❏ To check the zoomed image, press OK.
- 11. After you finish cropping your photos, press OK.
- 12. To change any of the restore mode print settings displayed on the screen, press Menu.

<span id="page-6-0"></span>❏ To change the paper type, select Paper Type and choose the type of paper you loaded.

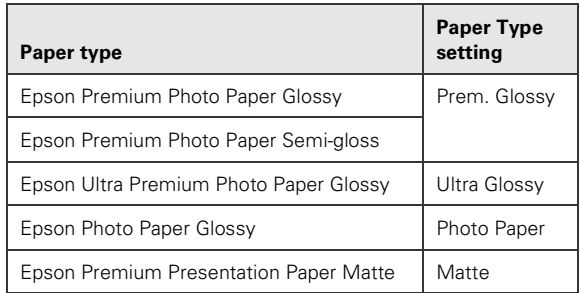

❏ To change the paper size, select Paper Size and choose the size of paper you loaded.

#### **Note**:

Paper Size options depend on the Paper Type setting you choose.

- ❏ To change the layout, select Layout and choose With Border to leave a small margin around the image or select Borderless to expand the image all the way to the edge of the paper (slight cropping may occur).
- ❏ To change the copy quality, select Quality and choose Standard, Best, or Draft.

#### **Note**:

Standard is the default setting for Quality if you choose photo paper.

❏ To adjust the amount of image expansion when printing borderless photos, select Expansion and choose Standard, Mid, or Min.

#### **Note**:

You may see white borders on your printed photo if you use the Min setting.

- 13. After you finish selecting your settings, press OK.
- 14. Press  $\hat{\diamond}$  Start to begin copying.

To cancel copying, press  $\otimes$  Stop/Clear Settings.

### **Printing from a Memory Card**

You can print photos right from your digital camera's memory card by inserting it into the CX8400 Series memory card slots.

### **Compatible Memory Cards and Files**

Make sure your memory card is one of the following types:

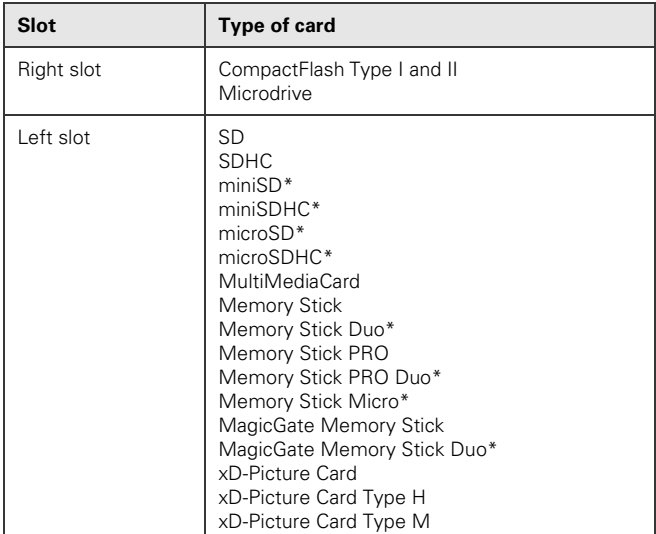

Requires adapter

Make sure the files on the card are compatible with your CX8400 Series.

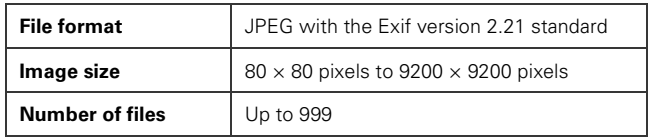

#### **Note**:

Also consult your memory card and adapter documentation for any special use instructions for your card or adapter.

If you will only be printing from your memory card, it is best if the CX8400 Series is not connected to your computer (or your computer should be turned off).

## **Inserting the Memory Card**

Insert one card at a time in one of the CX8400 Series memory card slots as shown below.

- 1. Turn on the CX8400 Series.
- 2. Insert your card into the correct slot (see [page 7](#page-6-0) for a list).

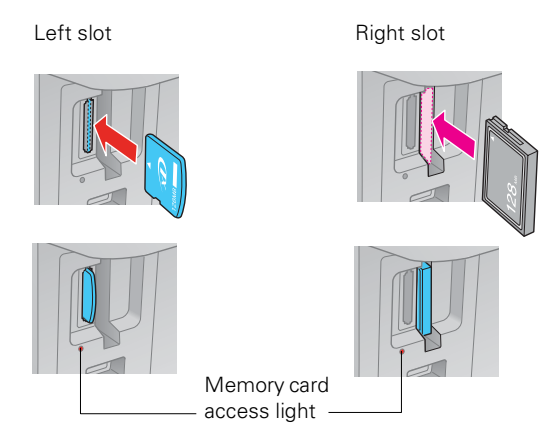

The memory card access light flashes and stays lit.

### **Caution**:

Do not remove a card or turn off the CX8400 Series when the memory card access light is flashing or you may lose photos on the card.

## **Printing Photos**

After inserting your memory card, press the Memory Card button to view your photos on the LCD display screen. The following sections contain instructions on how to print individual photos or photos by the date they were taken.

See the on-screen *User's Guide* to perform other memory card functions including:

- ❏ Printing all photos on a memory card
- ❏ Viewing photos as a slide show and printing them
- ❏ Printing photos using DPOF (Digital Print Order Format)
- ❏ Using an index sheet to select photos for printing
- ❏ Transferring files between the CX8400 Series and a computer

### **Select Individual Photos for Printing**

You can select individual photos for printing as you view them on the LCD display screen.

- 1. Press the Memory Card button. You see this screen:
- 2. Press OK to select View and Print Photos.
- 3. Press  $\blacktriangleleft$  or  $\blacktriangleright$  to move through your photos and display the one that you want to print.
- 4. Press the + or button to select the number of copies you want of that photo.
- 5. If you want to crop your photo and enlarge the resulting image area to fit onto your paper, press the Display/Crop button.
	- ❏ To resize the image area, press **+** or **–**.
	- ❏ To move the image area, use the arrow buttons.

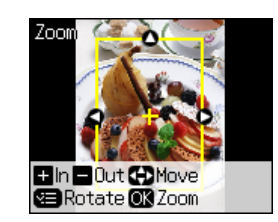

View and Print Photos Select photos to print

ORProceed **CO**Select

- ❏ To check the zoomed image, press OK.
- ❏ To rotate the image area, press the Menu button.

After you finish cropping your photo, press OK.

- 6. Repeat steps 3 through 5 to select and crop more photos, if you want.
- 7. To change any of the memory card mode print settings displayed on the screen, press Menu.

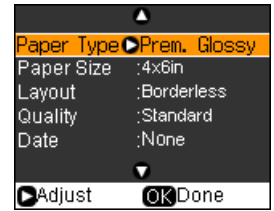

❏ To change the paper type, select Paper Type and choose the type of paper you loaded.

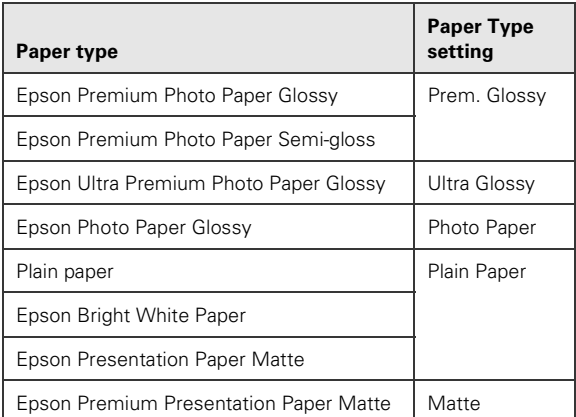

❏ To change the paper size, select Paper Size and choose the size of paper you loaded.

#### **Note**:

Paper Size options depend on the Paper Type setting you choose.

- ❏ To change the layout, select Layout and choose With Border to leave a small margin around the image or select Borderless to expand the image all the way to the edge of the paper (slight cropping may occur).
- ❏ To change the print quality, select Quality and choose Standard or Best.

#### **Note**:

Standard is the default setting for Quality if you choose photo paper.

- ❏ To print the date on your photos and select the format for it, select Date and choose the format you want.
- ❏ To slow down printing to improve print quality, select Bidirectional and choose Off (choose On for faster print speed).
- ❏ To adjust the amount of image expansion when printing borderless photos, select Expansion and choose Standard, Min, or Mid.

You may see white borders on your printed photo if you use the Min setting.

- 8. After you finish selecting your settings, press OK.
- 9. When you're ready to print, press  $\hat{\diamond}$  Start.

To cancel printing, press  $\circledcirc$  Stop/Clear Settings.

### **Printing Photos by Date**

You can quickly print photos by the date they were taken.

- 1. Press  $\triangleleft$  or  $\triangleright$  to select Print by Date, then press OK.
- 2. Highlight any date shown and press  $\blacktriangleright$  to print photos taken on that date.
- 3. Press OK.

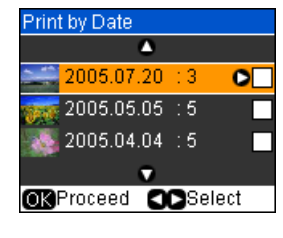

- 4. To print more than 1 copy, press **+** or **–** to select the number (up to 99).
- 5. To change any of the memory card mode print settings, press Menu and select your settings (see the previous section for details).

After you finish selecting your settings, press OK.

6. When you're ready to print, press  $\diamondsuit$  Start.

To cancel printing, press  $\odot$  Stop/Clear Settings.

# **Printing From Other External Devices**

If you have a digital camera that supports PictBridge or USB DIRECT-PRINT, you can connect it to the CX8400 Series and print your photos directly from the camera. Check your camera manual to see if it is compatible.

You can also print documents or photos from your computer after you connect the CX8400 Series to your computer and install its software. See the on-screen *User's Guide* for instructions.

# **Selecting the Correct Media Type**

The table below lists the settings you should choose for your paper in the printer software:

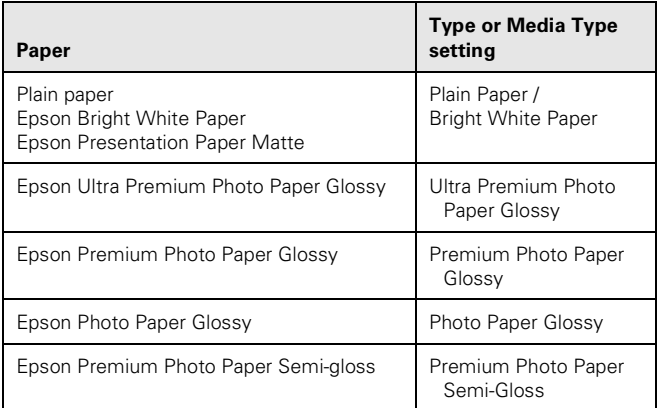

**Note**:

<span id="page-9-0"></span>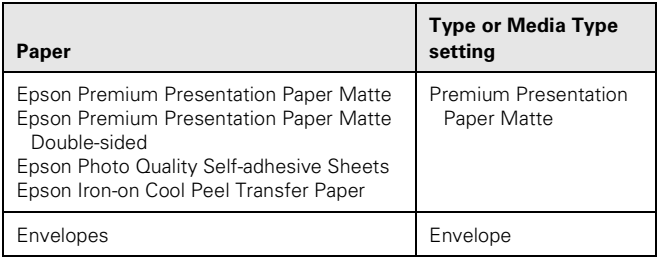

## **Scanning**

You can use your CX8400 Series to scan a photo or document and save it as a digital file on your computer. You can even restore and correct photographs as you scan.

The Epson Scan software provides three scanning modes:

- ❏ Full Auto Mode scans quickly and easily using automatic settings.
- ❏ Home Mode previews your image and provides preset options for scanning.
- ❏ Professional Mode previews your image and provides a full array of tools.

For detailed scanning instructions, see the on-screen *User's Guide*.

# **Replacing Ink Cartridges**

If an ink cartridge is low or expended, you see a message on the CX8400 Series LCD display screen. If a cartridge is expended, you must replace it to be able to print. If a cartridge is low, you can continue printing until a cartridge needs replacement.

#### **Note**:

You cannot print or copy when an ink cartridge is expended even if the other cartridges are not expended. Replace any expended cartridges before printing or copying.

When an installed ink cartridge is more than six months old, you may need to replace it if your printouts do not look their best, even after cleaning and aligning the print head.

### **Checking Ink Levels**

You can check the ink levels anytime using the CX8400 Series LCD display screen.

- 1. Press Setup.
- 2. Select Ink Levels and press OK.

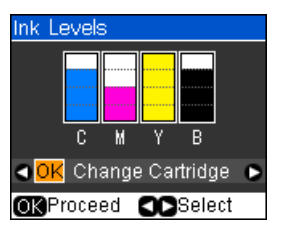

A cartridge marked with an **!** is getting low on ink. Follow the on-screen instructions to replace the cartridge, if necessary.

3. Press Back as necessary to return to the main screen.

See the on-screen *User's Guide* for instructions on how to check ink levels using your Windows or Macintosh software.

## **Removing and Installing Ink Cartridges**

Be sure you have your replacement cartridges handy before you begin. You must install new cartridges immediately after removing the old ones.

#### **Caution**:

Do not open ink cartridge packages until you are ready to install the ink. Cartridges are vacuum packed to maintain reliability.

1. Turn on the CX8400 Series.

If a cartridge is low or expended, you see a message on the CX8400 Series LCD display screen. If a cartridge is expended, you must replace it to be able to print. If a cartridge is low, you can continue printing until the cartridge needs replacement.

If you're replacing a cartridge before you see a message on the CX8400 Series LCD display screen, press Setup, select Maintenance, and press OK. Then select Change Ink Cartridge and press OK.

2. Open the scanner.

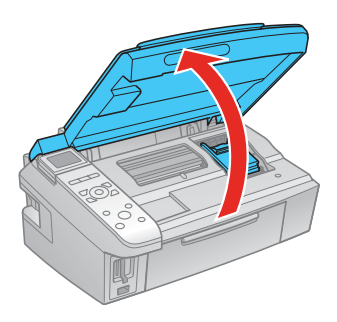

3. Open the cartridge cover.

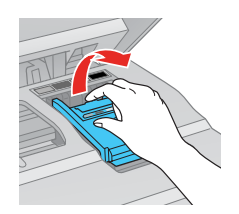

4. Squeeze the tab on the cartridge and lift the cartridge straight up to remove it. Dispose of it carefully. Do not take the used cartridge apart or try to refill it.

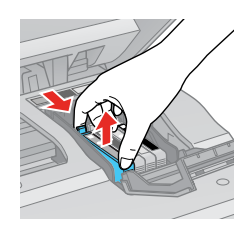

### **Warning**:

If ink gets on your hands, wash them thoroughly with soap and water. If ink gets into your eyes, flush them immediately with water. Keep ink cartridges out of the reach of children.

5. Before opening the new cartridge package, shake it four or five times. (Do not shake a cartridge after opening the package; ink may leak.)

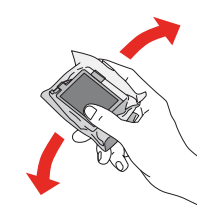

6. Remove the cartridge from the package, but be careful not to touch the green chip on the cartridge.

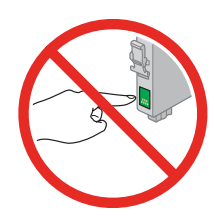

7. Remove the yellow tape from the bottom of the cartridge.

### **Caution**:

Do not remove any other labels or seals, or ink will leak.

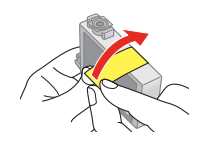

8. Insert the new cartridge into the holder and push it down until it clicks into place.

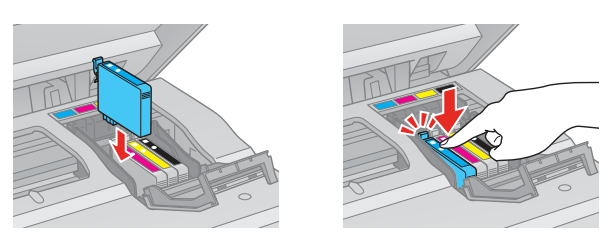

9. Once you replace all the necessary cartridges, close the cartridge cover and push it down until it clicks into place.

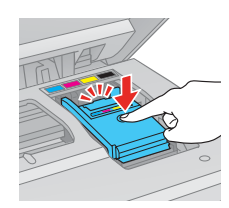

10. Close the scanner.

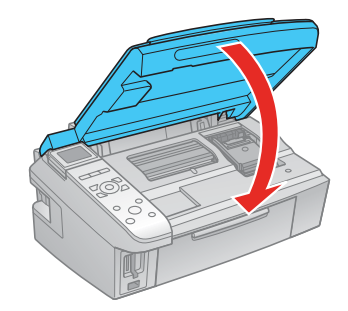

11. Press OK to begin charging the ink. This takes about 2 minutes.

When you see a completion message on the LCD display screen, ink charging is finished.

### **Caution**:

Never turn off the CX8400 Series while ink is charging or you'll waste ink.

If you see an ink replacement message on the LCD display screen, press OK and press down all the cartridges securely.

If you remove an ink cartridge for later use, protect the ink supply area from dirt and dust and store it in the same environment as the CX8400 Series with the label facing upward. Note that there is a valve in the ink supply port, making covers or plugs unnecessary, but care is needed to prevent the ink from staining items that the cartridge touches. Do not touch the ink cartridge ink supply port or surrounding area, and do not store the cartridge upside down.

If you remove a low or expended ink cartridge, you cannot reinstall and use the cartridge.

# <span id="page-11-0"></span>**Adjusting Print Quality**

If the print quality declines, you may need to run a utility to clean or align the print head. You can use the control panel or software to run these utilities. See the on-screen *User's Guide* for details on using software.

# **Checking and Cleaning the Print Head**

If your printouts become too light, or you see dark or light bands across them, you may need to clean the print head nozzles. Cleaning uses ink, so clean the nozzles only if print quality declines. You can check for clogged nozzles before you clean them so you don't clean them unnecessarily.

### **Checking the Print Head Nozzles**

- 1. Load several sheets of letter-size paper (see [page 4\)](#page-3-0).
- 2. Press Setup.
- 3. Select Maintenance and press OK.
- 4. Select Nozzle Check and press OK.
- laintenance **Head Cleaning LCD Brightness Head Alignment OKProceed** SBack
- 5. Press  $\&$  Start.
- 6. Check the nozzle check pattern that prints to see if there are any gaps in the lines.

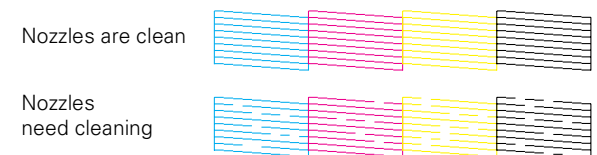

If there are no gaps, the print head is clean. If there are gaps or the pattern is faint, clean the print head, as described below.

### **Cleaning the Print Head Nozzles**

#### **Note:**

You cannot clean the print head if an ink cartridge is expended or low. You must replace the cartridge first (see [page 10](#page-9-0)).

- 1. Load several sheets of letter-size paper (see [page 4\)](#page-3-0).
- 1. Press Setup.
- 2. Select Maintenance and press OK.
- 3. Select Head Cleaning and press OK.
- 4. Press  $\otimes$  Start.

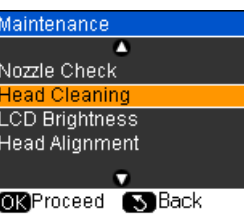

Follow any instructions on the LCD display screen during cleaning, which lasts about 1 minute. When it's finished you see a message on the screen.

#### **Caution:**

Never turn off the CX8400 Series during head cleaning or you may damage it.

5. Run a nozzle check to verify that the print head is clean (see the previous section).

#### **Note:**

If you don't see any improvement after cleaning the print head two times, turn off the CX8400 Series and wait at least 6 hours to let any dried ink soften. Then try printing again.

If you do not use your CX8400 Series often, it is a good idea to print a few pages at least once a month to maintain good print quality.

### **Aligning the Print Head Nozzles**

If your printouts become grainy or blurry, or you see dark or light bands across them, you may need to align the print head.

#### **Note:**

Banding may also occur if your print head nozzles need cleaning.

- 1. Load several sheets of letter-size paper (see [page 4](#page-3-0)).
- 2. Press Setup.
- 3. Select Maintenance and press OK.
- 4. Select Head Alignment and press OK.
- 5. Press  $\circledcirc$  Start.

The alignment sheet prints.

- 6. Look at pattern #1 and find the patch that is most evenly printed, with no noticeable streaks or lines.
- 7. Select the number for that patch, then press OK.
- 8. Enter the numbers for the other patterns in the same way.
- 9. When you finish, press OK and you see a message indicating that the alignment is complete.

#### **Note:**

Do not press the  $\bigcirc$  Stop button to cancel printing of the alignment sheet.

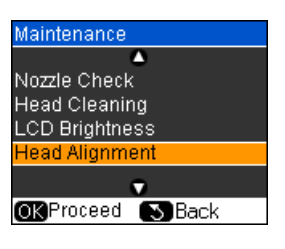

# **Cleaning the CX8400 Series**

#### **Caution**:

Do not use a hard brush, benzine, alcohol, or paint thinner to clean the CX8400 Series or you may damage it. Do not use oil or other lubricants inside the CX8400 Series or let water get inside it.

- 1. Turn off the CX8400 Series.
- 2. Unplug the power cable.
- 3. Disconnect the USB cable.
- 4. Remove all the paper.
- 5. Clean the sheet feeder using a soft brush.
- 6. Clean the document table glass with a soft, lint-free cloth moistened with a little glass cleaner.
	- **Caution**:

Do not spray glass cleaner directly on the glass.

- 7. Clean the LCD display screen with a soft, dry cloth. Do not use liquid or chemical cleansers.
- 8. Clean the document cover with a soft, non-abrasive microfiber-type cloth.
- 9. Clean the outer case with a soft cloth dampened with mild detergent.

### **Transporting the CX8400 Series**

If you need to ship your CX8400 Series or transport it a long distance, prepare it for transportation as follows:

- 1. Turn off the CX8400 Series.
- 2. Unplug all the connected cables.
- 3. Remove all the paper.
- 4. Close the paper support and output tray.
- 5. Lift up the scanner and check that the ink cartridge holder is all the way to the right (the home position). If necessary, turn on the CX8400 Series, then turn it off again.
- 6. Fasten the ink cartridge holder to the case using tape. Leave the ink cartridges installed to avoid damaging the printer.
- 7. Close the scanner.
- 8. Pack the CX8400 Series in its original box or one of a similar size using protective material to keep it from moving inside the box.
- 9. Keep the CX8400 Series level during transportation to prevent damage.

10. After transporting the CX8400 Series, remove the tape securing the ink cartridge holder.

If print quality has declined when you print again in a new location, clean and align the print head (see [page 12\)](#page-11-0).

### **Related Documentation**

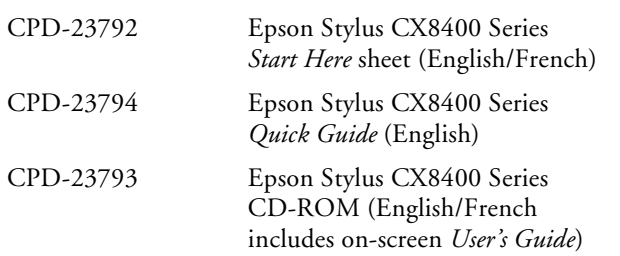